RUPRECHT-KARLS-**UNIVERSITÄT** HEIDELBERG

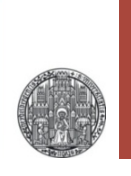

# **Exercise 1: Getting started**

#### Prof. Dr. P. Fischer

### Lehrstuhl für Schaltungstechnik und Simulation Uni Heidelberg

# Logging in and preparing stuff..

- Log in on the CIP Pool with your university account
- Open a shell
- Start a remote session at ZITI with your user name:
	- › **ssh –X username@susnx.ziti.uni-heidelberg.de**

(you may have to accept the RSA fingerprint once with **yes**)

- § If you start for the **first time**:
	- Create a new working subdirectory, for instance **mkdir cadence**
	- Copy *all* files (also the hidden **.\*** files) from directory **/shares/designs/UMC/OA/018\_1P6M/workdir\_template** to the working subdirectory
	- The working directory now contains (mainly)
		- a start script **start.sh**
		- a configuration file **.cdsinit**
		- a file with library paths **cds.lib**

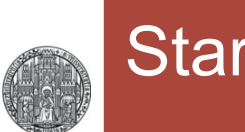

# **Starting Cadence**

#### ■ Start cadence with

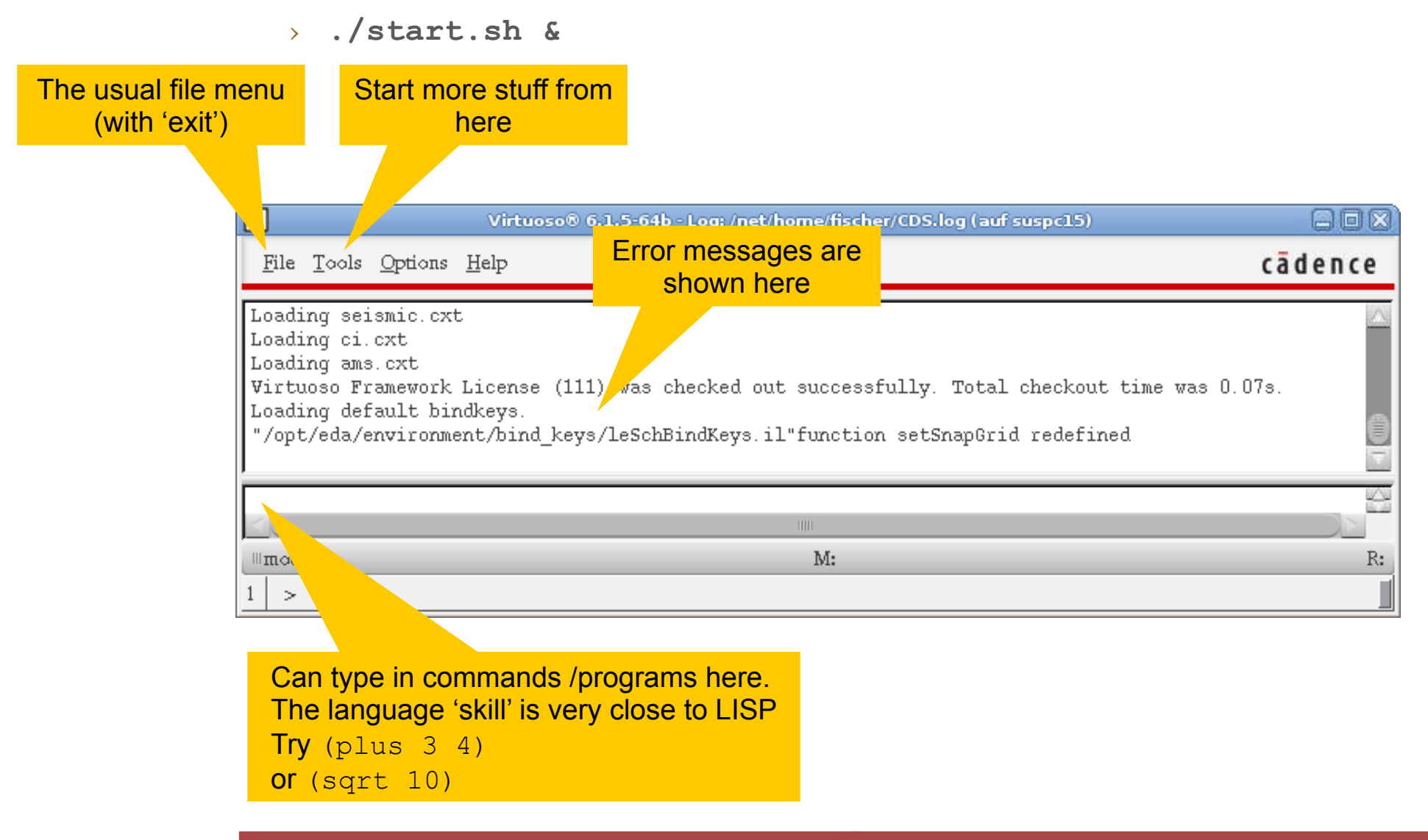

# Opening the Library Manager

### • Open the library browser under Tools  $\rightarrow$  Library Manager...

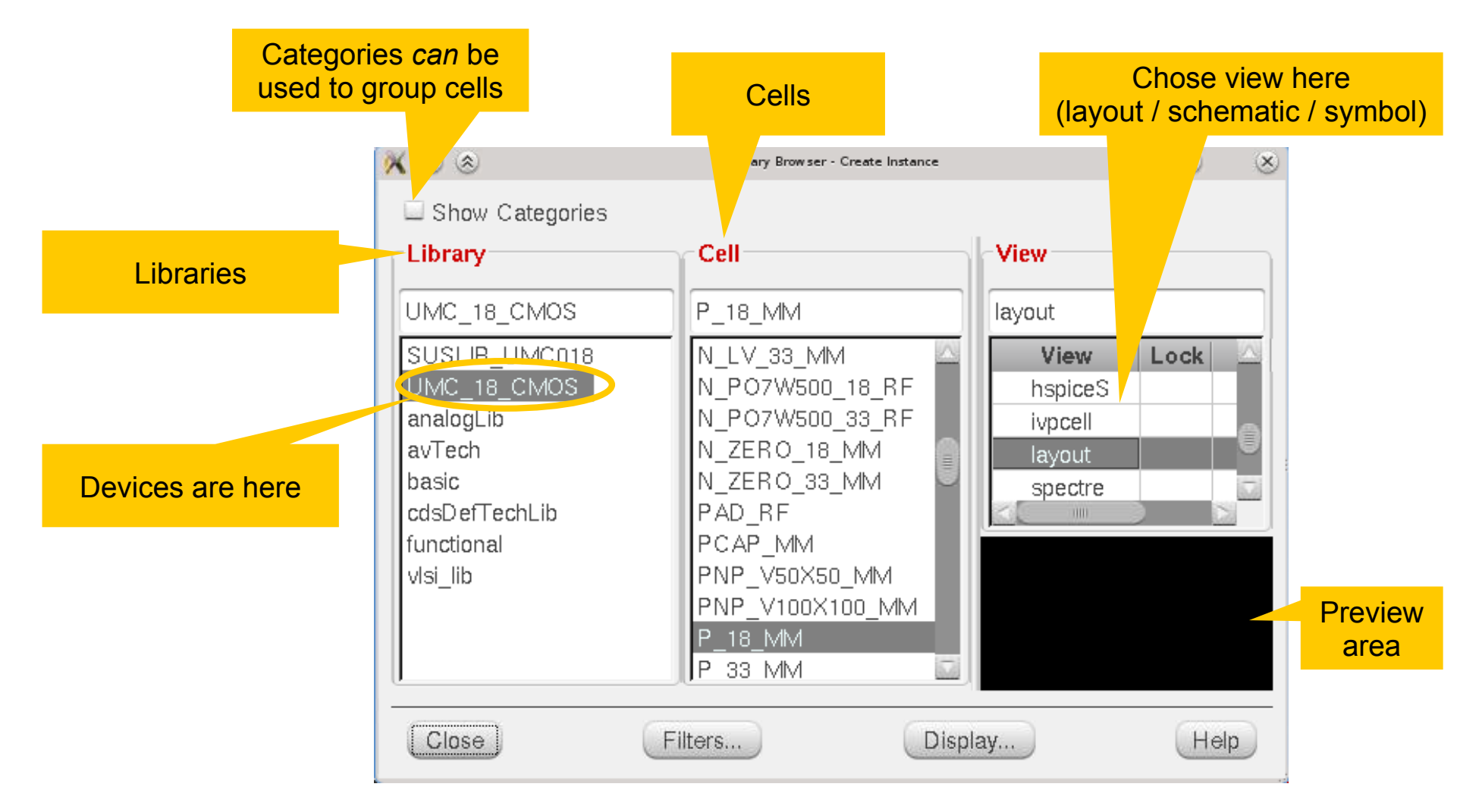

RUPRECHT-KARLS-**UNIVERSITÄT** HEIDELBERG

### § Create an *empty* library from the Library Manager with  $File \rightarrow New \rightarrow Library$

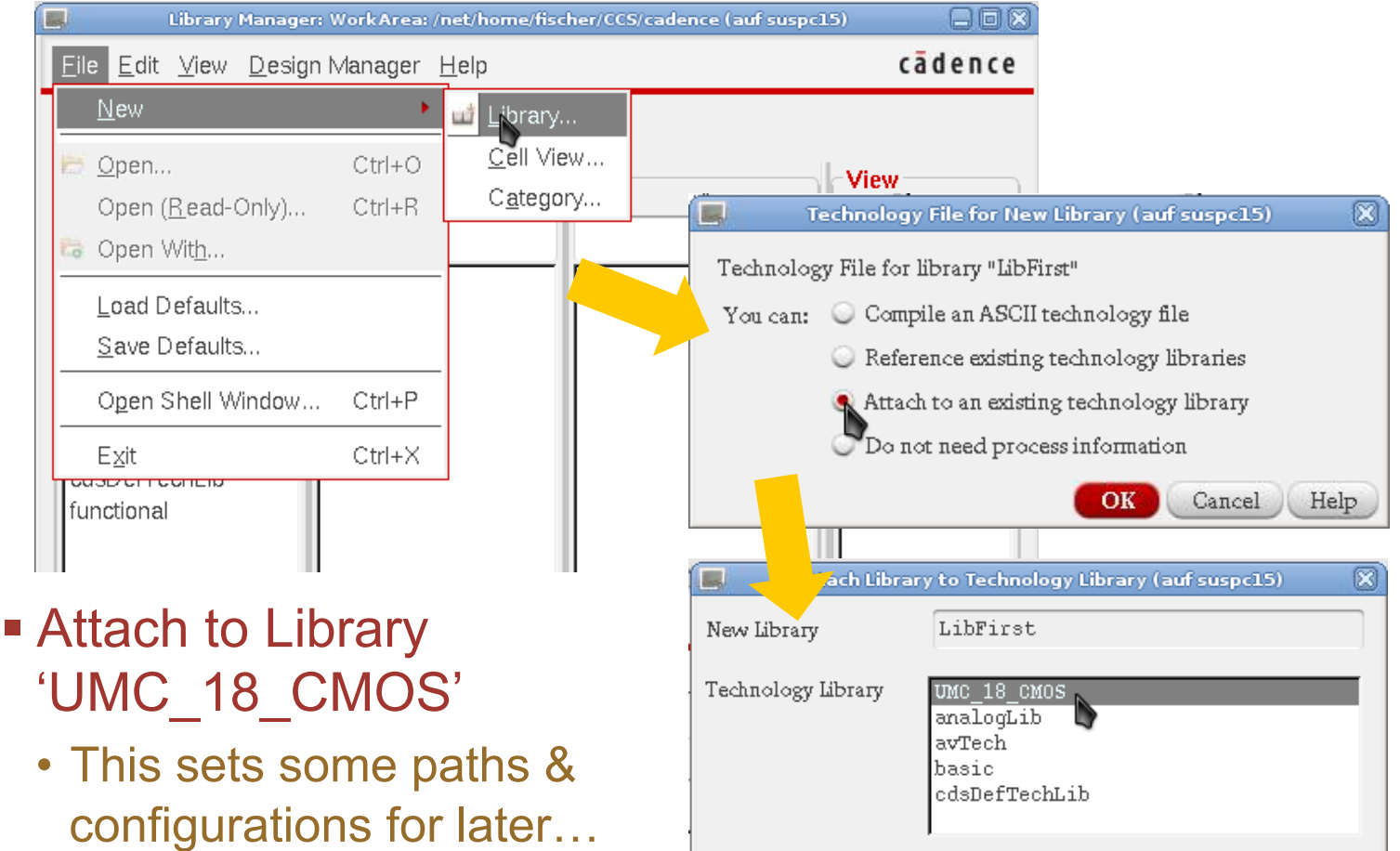

OK

Cancel Apply Help

### Creating a new Cell

- § Select your library
- Create a new layout with File  $\rightarrow$  New  $\rightarrow$  Cell View...
- § Select type 'layout', 'schematic', 'symbol' by selecting from the drop down list
- § Give the cell a name
- The corresponding editor opens

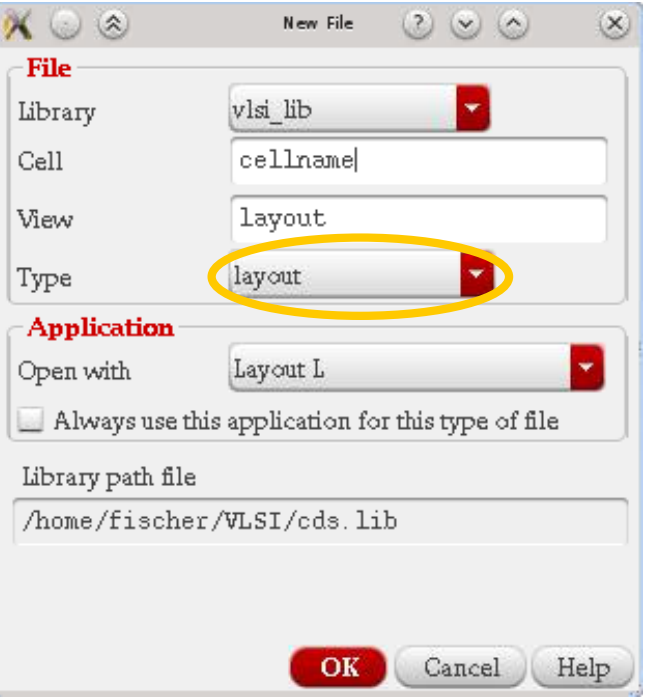

§ (You can create cell categories to sort your stuff with File  $\rightarrow$  New  $\rightarrow$  Category)